# 追加口座開設マニュアル

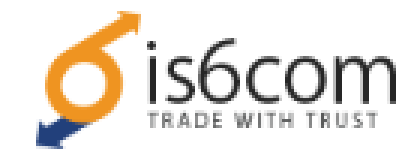

- ・is6com に口座を既にお持ちの方のための「追加口座開設マニュアル」です。
- ・口座をお持ちでないお客様は、「新規口座開設マニュアル」を参照下さい。
- ・**以下のURLよりログインして追加口座を開設されますと、EA-BANKのEAをご利用可能になります。**

**https://is6.com/ja/login?ib=apclcaen**

#### **EA-BANKの口座開設ページからis6comの「追加口座開設」をクリック**すると is6comのログイン画面が開きますので、既にお持ちのアカウントでログインします。

### 会員ページヘアクセス

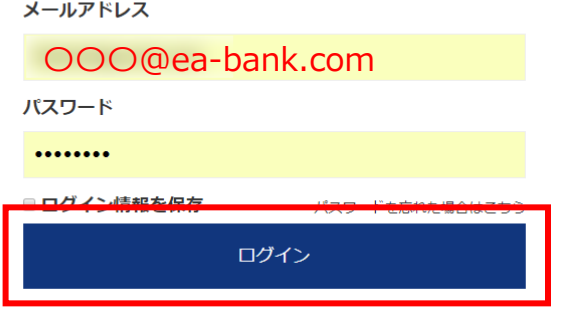

口座タイプと口座の通過を選択後、チェックボックスにチェックし、 「追加口座を開設する」をクリックします。

#### 追加口座を開設

新たに口座を追加します。

既に口座を開設されているお客様は、以下の簡単な情報を入力するだけで追加口座を開設頂けます。

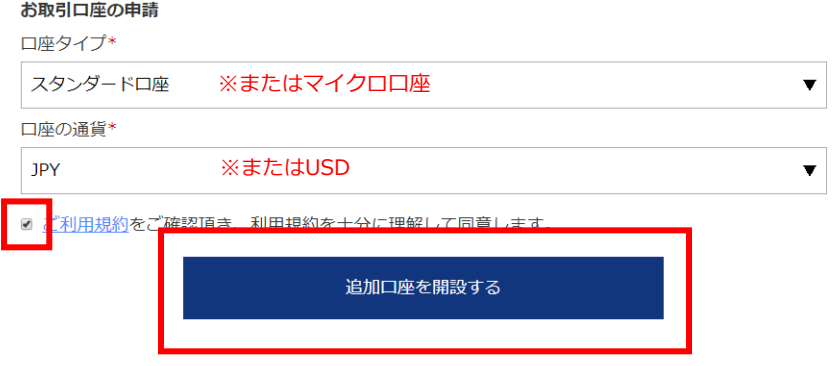

is6comのマイページにログインしたら、右側のマイメニューから 「口座追加」をクリックします。

## $\Omega$   $\forall$   $\forall$   $\forall$   $\exists$   $\bot$

マイページトップ

アカウント情報

口座追加

口座資金移動

入出金履歴

パスワード変更

#### 追加口座を開設

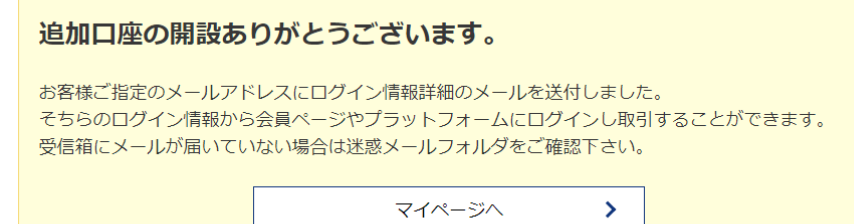

以上で新規口座開設の手続きは完了です。 お疲れ様でした。